## **So registrieren Sie sich im SAMS:**

Über die Internetseite https://lsvsh.sams-server.de/ma/ SAMS aufrufen.

## Klicken Sie auf "Benutzerregistrierung".

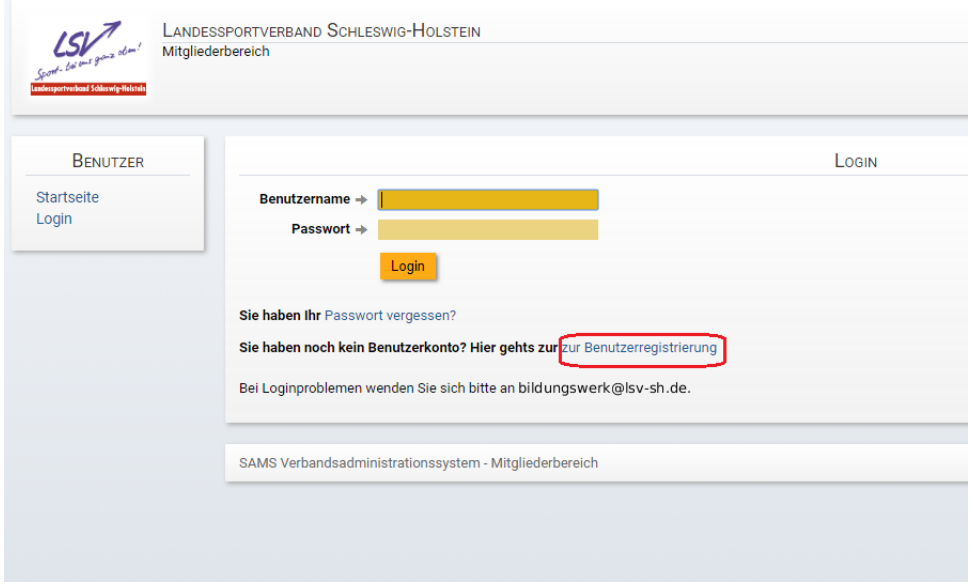

Für eine erfolgreiche Registrierung müssen die persönlichen Daten angegeben werden.

Die Felder mit den Sternen \* müssen ausgefüllt werden.

Abschließend muss bei dem Captcha noch eine kleine Rechenaufgabe gelöst werden. Damit wird sichergestellt, dass es sich bei der Anmeldung um eine echte Person handelt.

Wenn alles ausgefüllt wurde, klicken Sie auf "absenden". Im Anschluss erhalten Sie eine E-Mail mit einer Bestätigung der Anmeldung und Ihrem persönlichem Benutzernamen.

Nach Vergabe eines persönlichen Passworts ist Ihr Konto eingerichtet und über dieses können bequem unsere Veranstaltungen gebucht werden.